# **Apple iPhone / iPad Mail APP Office 365 Account Setup**

**Example user account shown below to illustrate required configuration steps**

**Display Name: David Lord Example Email Address: [davidlord@quatrotech.com.au](mailto:davidlord@quatrotech.com.au) Please use your @wentworthchambers.com.auemail address**

Select **Add Account**

Select **Settings** App

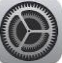

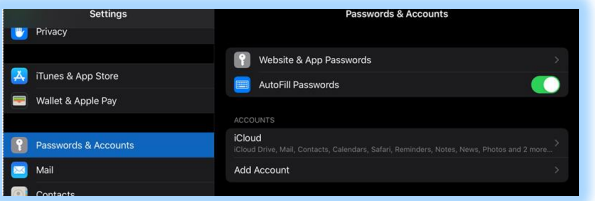

Select **Microsoft Exchange**

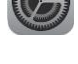

Microsoft Exchange

Scroll down to **Passwords and Accounts**

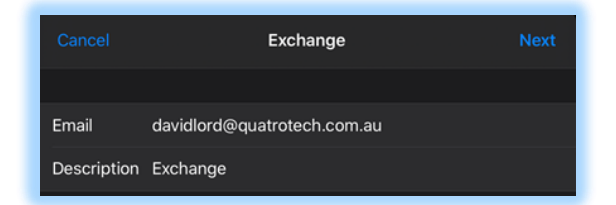

Enter your **@wentworthchambers.com.au** Email address and Description

Select "**Sign In**" to displayed message

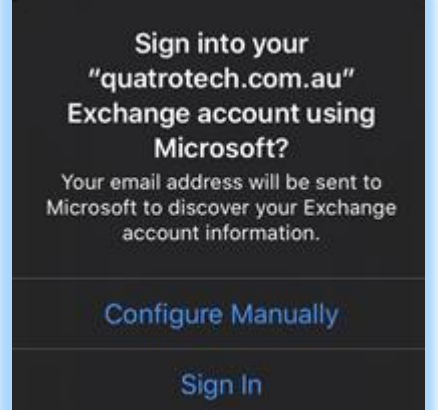

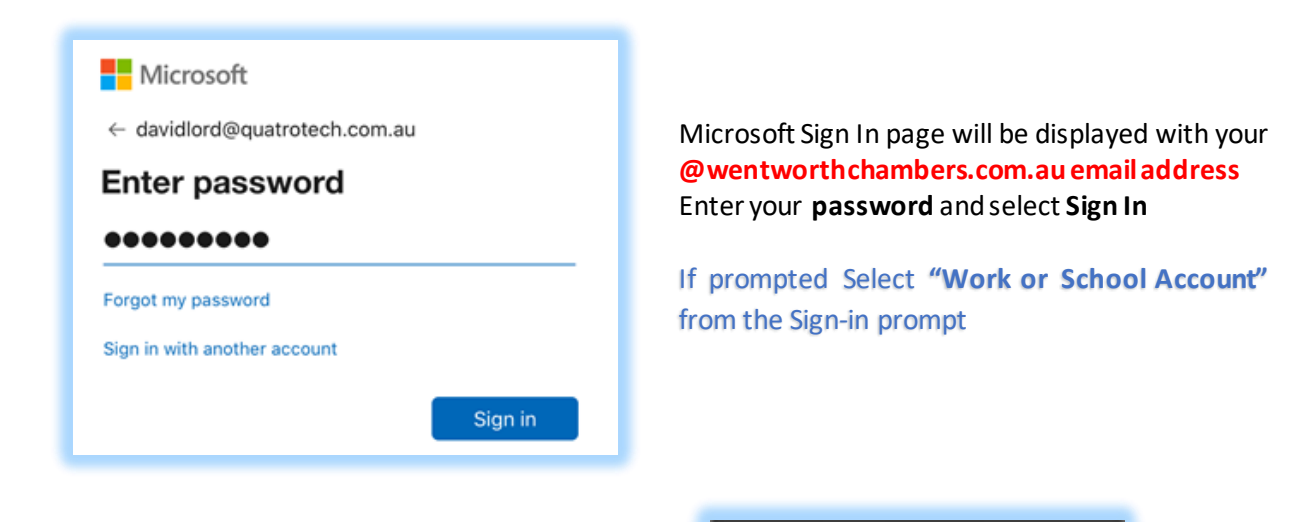

**Optional User Selection** Recommended "Not Now"

Would you like to save this password to use with apps and websites?

You can view and remove saved passwords in Passwords & Accounts settings.

Save Password

Never for This Website

Not Now

# **H**Microsoft

davidlord@quatrotech.com.au

## **Permissions requested**

#### **Apple Internet Accounts** Apple Inc.

This app would like to:

- $\vee$  Access your mailboxes
- Access your mailboxes  $\checkmark$
- Sign you in and read your profile  $\checkmark$

Accepting these permissions means that you allow this app to use your data as specified in their terms of service and privacy statement. The publisher has not provided links to their terms for you to review. You can change these permissions at https://myapps.microsoft.com. Show details

Cancel

Accept

Click Accept to the Microsoft Permission Request to allow the iPad/iPhone permission to access your Office 365 Mailbox

All fields are selected by default  $-$  remove any selections for items you do not want to synchronise to your device

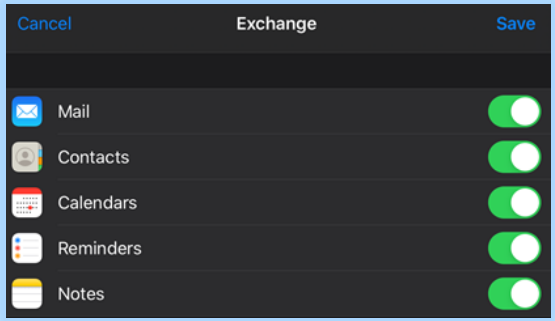

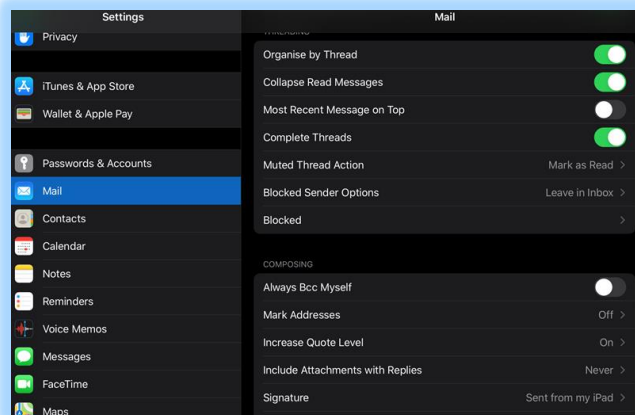

## **Mail Setting Options:**

Change your Mail Preferences

Create a Signature

Set your new Email account as Default by scrolling down and setting the new account name as Default

**Contacts Setting Options:** Change your Contacts Preferences Set your new account as Default Contacts

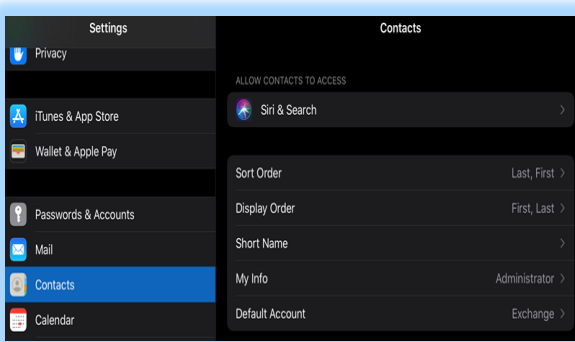

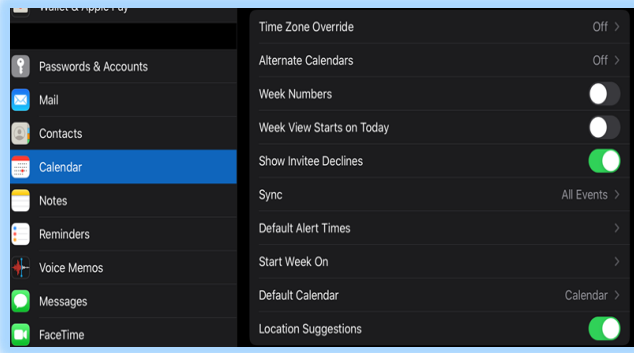

## **Calendar Setting Options:**

Change your Calendar Preferences Set your new account as Default Calendar